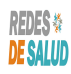

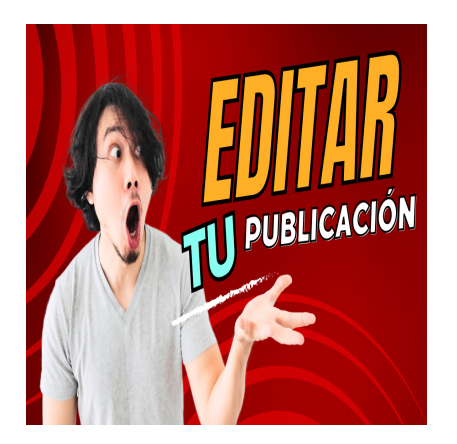

Como Modificar tu Publicación en Las Redes de Salud

## **Descripción**

Resumen:

- El video tutorial enseña cómo corregir publicaciones en redes de salud.
- Se explica cómo editar información en las publicaciones.
- Para corregir una publicación, se debe iniciar sesión en la cuenta.
- Se accede a las publicaciones desde la opción «Mi cuenta» y «Mis publicaciones».
- Se muestran dos formas de corregir: usando tres puntos o el enlace de la publicación, luego se pueden modificar detalles como servicios, dirección y descripción, y finalmente se confirman los cambios. no corregir publicaciones en redes de sa<br>mación en las publicaciones.<br>n, se debe iniciar sesión en la cuenta.<br>es desde la opción «Mi cuenta» y «Mis<br>corregir: usando tres puntos o el enlac

## **Transcripción:**

(00:00) en este vídeo tutorial voy a mostrarte Cómo puedes editar o corregir tu publicación en las redes de salud supongamos que quieres modificar tu publicación en las redes de salud y ya sea porque quieres cambiar el teléfono te cambiaste de dirección quieres cambiar la información de tus servicios o descubriste que tiene algún error Entonces lo primero que va a hacer es loguearte te va a decir a la acción del menú principal donde dice login o puede decir entrar o acceder en este caso dice login te logueas con el correo electrónico que

(00:39) usaste para crear la cuenta y con la contraseña que definiste si no recuerdas la contraseña Le puedes dar a click aquí en el botón que dice forgot password Y sigues los pasos que hice te van a indicar con esta cuenta de usuario pues se Recuerda la contraseña y me logueo te vas a ir entonces a la opción que dice mi cuenta y en la opción que dice mis publicaciones te van a aparecer en esta página las publicaciones que tienes el tipo de publicación que tienes me dan en este caso este usuario tiene dos publicaciones una del doctor Juan Pérez

(01:27) y otra del doctor Antonio Hernández vamos a modificar la publicación del doctor Juan Pérez para eso tienes dos opciones darle click a estos tres botoncitos o tres puntitos que aparecen aquí le das click a los tres a los tres puntitos y te va a aparecer el estado de publicado porque está publicada actualmente corregir borrar O cambiar suscripción Ese es una manera la otra manera es dándole click a la al enlace de la publicación voy a abrirle una una pestaña nueva igualmente te va a aparecer las opciones de corregir borrar O cambiar suscripción

(02:16) la opción de corregir es la que vamos a utilizar en este vídeo porque lo que queremos es modificar la información borrar te permite borrar la publicación de la plataforma cambiar suscripción te permite cambiar el paquete de precios o la suscripción que tengas supongamos que tienes una suscripción de gratis y quieres pasarla a una suscripción de pago destacada o viceversa quieres tienes una suscripción de pago destacada y quieres pasarla a una suscripción gratuita parece este botón pero en este vídeo te vamos a mostrar Cómo corregir

(02:50) la publicación vamos a utilizar en este caso los tres puntitos para corregirla le damos clic en estos tres puntitos verá aunque como ya te mencioné puedes utilizar también estas opciones que están acá pero en este caso yo voy a utilizar estos puntitos de sus tres puntitos y le voy a dar donde dice corregir lo único que tienes que hacer es modificar la información verán aquí te aparecen los paquetes de precio por si quieres cambiarlo de una sola vez el paquete de precio Pero en este caso vamos a modificar nada más la (03:29) información para que veas cómo se modifica esta información supongamos que quieres quitar infecciones por vías urinarias y solo que queden las enfermedades Pues supongamos que quieres algún espacio entre cada línea y esta y de esta manera corriges la publicación supongamos de que hoy quieres brindar servicio de telemedicina marca gesto y dar servicio de consulta médica domicilio también marcas eso supongamos que quieres cambiar la dirección porque estás en una nueva dirección ahorita esta este médico está en medicenter la esperanza supongamos

(04:33) que de medición de esperanza se cambió allá por el hospital de diagnóstico entonces en la Colonia médica o se cambió de dirección y se fue para allá por lo que es el redondo del maferrer aquí por donde están el hospital de diagnóstico del escalón supongamos Y entonces obviamente al cambiar la dirección va a cambiar también lo que es el vecindario ya no es una colonia médica Así que no ahora es una colonia escalón y nada más eso y si solo esos cambios quieres realizar sobre bajar clic donde dice enviar listado ves acá (05:34) los cambios que Se realizaron ya aparece modelo de atención de pacientes atención médica presencial brinda servicios telemedicina viene atención médica a domicilio la Data de ubicación ya no está en la Colonia médica sino que ahora está en plaza villavicencio la descripción pues se cambiaron algunos servicios y prácticamente eso es las modificaciones que hicimos Ilón supongamos Y entonces obviamen<br>
Ilón supongamos Y entonces obviamen<br>
Idario ya no es una colonia médica Así<br>
Inbios quieres realizar sobre bajar clic de<br>
Inton ya aparece modelo de atención de<br>
Idicina viene atención

## **Categoría**

- 1. Como Manejar tus Publicaciones
- 2. Tutoriales y Guías para Usuarios Profesionales de La Salud